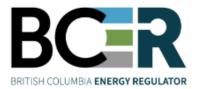

### eSubmission

## Installing and using an XML Editor

eSubmission is the online portal for permit holders to submit a variety of operational data directly to the Regulator in order to meet regulatory and conditional data submission requirements. An XML editor is required to edit Water Use Submission templates generated in eSubmission. This guide outlines how to install and use an XML Editor.

### Step 1. Install an XML Editor

There are a variety of Extensible Markup Language (XML) editors available for industry use, either free of charge or at a cost. These include Notepad++ or Microsoft's XML Notepad. The Regulator recommends Notepad ++. The following instructions will be based on Notepad ++. Please follow the prompts to install your program of choice.

### Step 2. Open Notepad ++ after installing

Step 3. Click on "Settings" in the main menu bar, then click on "Preferences"

# Step 4. Select "File Association" and from the list of Supported extensions select "Customize"

### Step 5. Add ".xml" to the Registered Extension list

| Preferences                                                                                                    |                                                                                                    |                        |
|----------------------------------------------------------------------------------------------------|----------------------------------------------------------------------------------------------------|------------------------|
| General<br>Editing<br>New Document<br>Default Directory<br>Recent Files History<br>File Association<br>Language Menu<br>Tab Settings<br>Print<br>Backup<br>Auto-Completion<br>Multi-Instance<br>Delimiter<br>Cloud<br>MISC. | Supported extensions:<br>Notepad<br>ms ini/inf<br>C, c++, objc<br>java, c#, pascal<br>web script<br>property script<br>fortran, TeX, SQL<br>misc<br>customize | Registered extensions: |

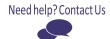

### Step 6. Click "Close" when .xml has been added to the Registered Extension list Step

### 7. Set XML Editor as default program to open XML files with

To complete this, download a Water Use template and save it at a location you can easily access the file (e.g. desktop, documents, etc.). Next, find the file and right click on it. Choose "Open With" then "Default Program" and "Choose Program'. You will then be prompted to locate the program manually. Select the program you wish to use to open XML files (the Regulator suggests users use Notepad ++).